# **Getting Started Guide**

# **IAR KickStart Kit™ for Fujitsu MB9BF516R**

L36

This guide briefly describes how to get started using IAR Embedded Workbench® for ARM with IAR J-Link OB (on-board) debug interface to run an example application on the MB9BF516R-SK target system.

For more detailed information, see the *IAR Embedded Workbench IDE User Guide* and the *C-SPY Debugging Guide,* which are available from the Help menu in the IAR Embedded Workbench IDE and IAR Information Center.

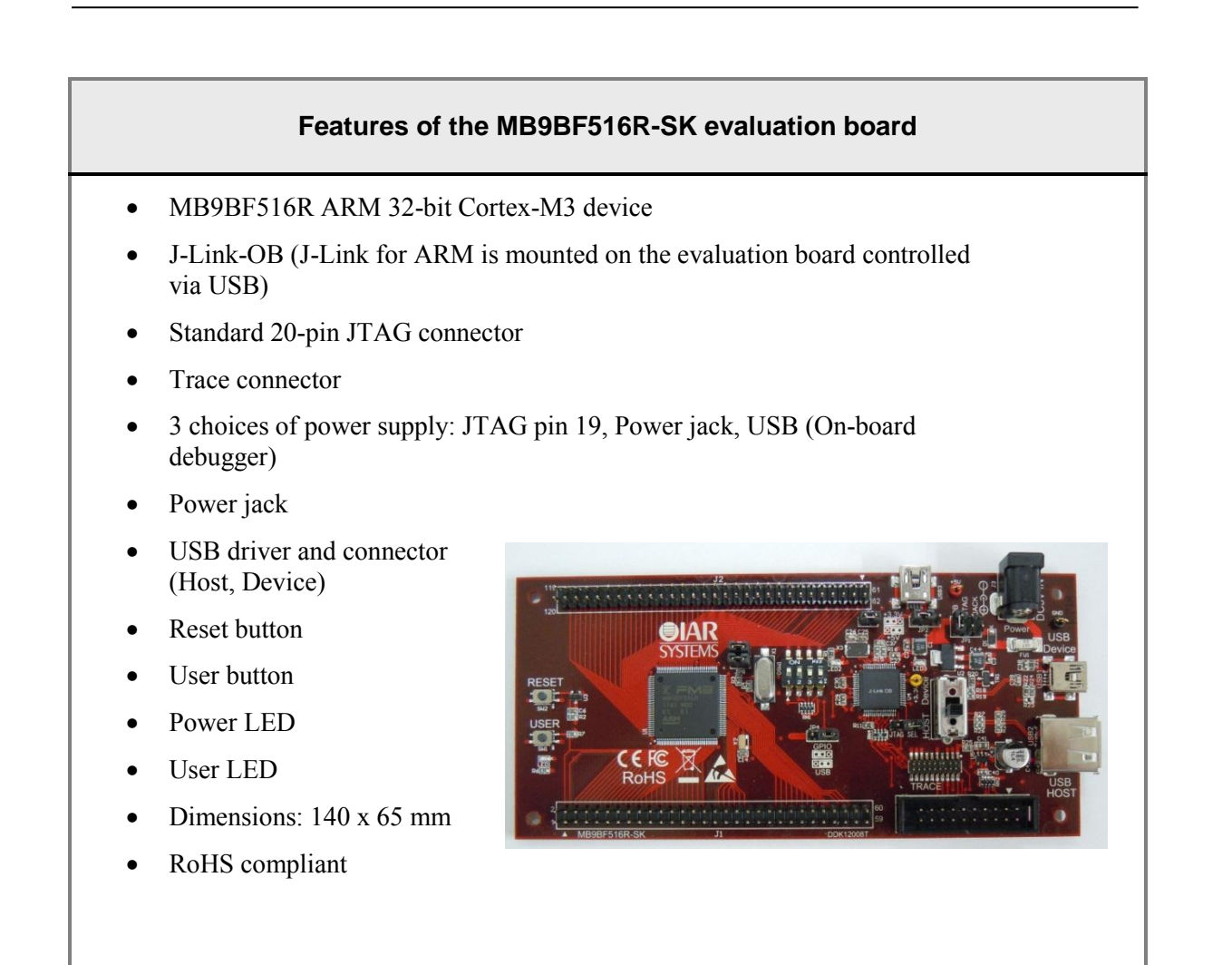

# **Install IAR Embedded Workbench for ARM**

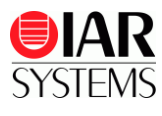

The installation DVD contains all the software and documentation you need to start building and running embedded applications on the MB9BF516R-SK evaluation board. We recommend that you follow the installation instructions on the DVD and use the default directories for installation.

- **1** Insert the installation DVD. The installation program will start automatically.
- **2** First choose which board you are working with, and then move on to the **CHOOSE SOFTWARE** page.
- **3** Select the IAR Embedded Workbench for ARM installation of your choice. We recommend the Kickstart edition which has no time limit.

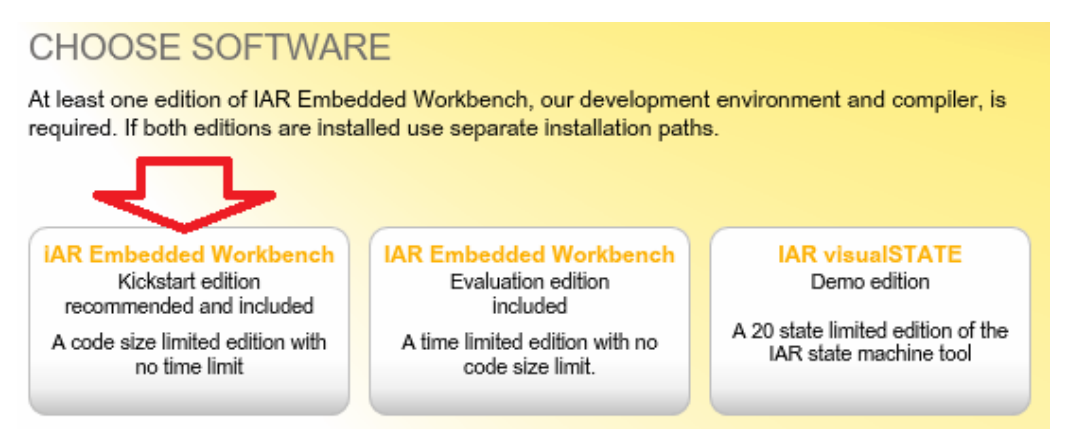

*Figure 1 - Choose software*

**4** You will be directed to an online Product Registration page to get your license number and key, which will be delivered to you via e-mail within a few minutes. After this you will be able to install the software. Note that it may take several minutes for the installation files to unpack.

# **Install the J-Link USB driver**

Before you can use the J-Link OB over the USB port, the J-Link USB driver must be installed.

- **1** Connect your computer and the J-Link-OB(USB3) using the USB cable. The Power LED on the evaluation board should be lit.
- **2** If this is the first time that you are using the J-Link, Windows will start the Install wizard. Choose **Install from a specific location**. If the installation wizard does not start automatically, see note below.
- **3** When asked to locate the USB drivers, click the browse button and navigate to the \IAR Systems\Embedded Workbench 6.x Kickstart\arm\drivers\JLink\x86 or x64 directory, depending on your computer system.
- **4** Click **Finish**. The J-Link USB driver is now installed.

**Note:** If the installation wizard does not start automatically, or you get a message that the driver has not been installed properly, please navigate to \arm\drivers\Jlink\ and start the InstDrivers application. This will install the J-Link USB driver and the LED should stay lit steadily.

## **Set up the evaluation board**

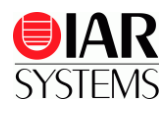

After you have installed the software and the J-Link USB drivers, you need set the jumpers, see Table-2. The MB9BF516R-SK evaluation board can be powered from four different sources. You can select the power source by JP1.

- Power jack. Use an external power supply to feed 5V power  $\overline{C}^+$  to the evaluation board.
- JTAG connector. Some debug probes, like IAR J-Link, supply 5V through pin 19.
- USB connector for on-board debugger (J-Link OB).

## **Run example projects**

To take full advantage of the examples, you must have some working knowledge of IAR Embedded Workbench IDE. For a quick introduction, see the **GETTING STARTED** and the **TUTORIALS** in the **IAR Information Center for ARM**, see Figure-2.

- **1** From the **Start** menu, start IAR Embedded Workbench IDE by choosing **All Programs>IAR Systems>IAR Embedded Workbench for ARM 6.x Kickstart>IAR Embedded Workbench**. You will get straight into the **IAR Information Center for ARM**.
- **2** Click **EXAMPLE PROJECTS**.

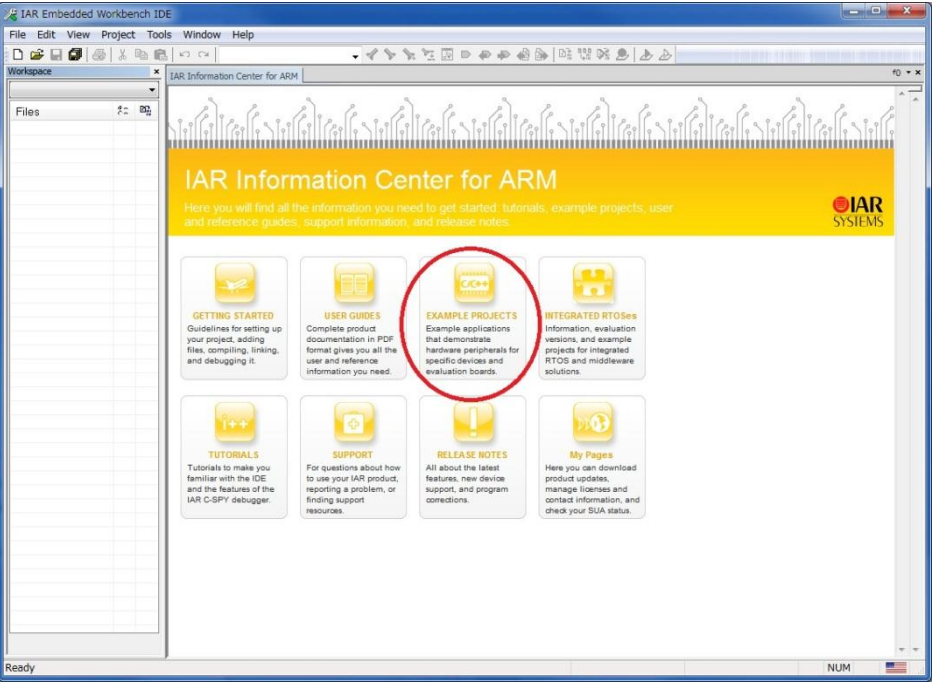

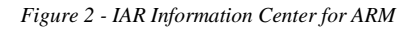

- **3** Select **Fujitsu>MB9BF51X> IAR MB9BF516R-SK** evaluation board.
- **4** Open an example project; for example, Blinking LED (click the icon).
- **5** Choose a destination folder to save a copy of this project for testing, so that the original project will not be updated for any changes you made during testing.
- **6** Follow the instructions in the Example description to configure the board, and choose your build configuration, for example **RAM Debug**.

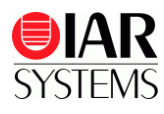

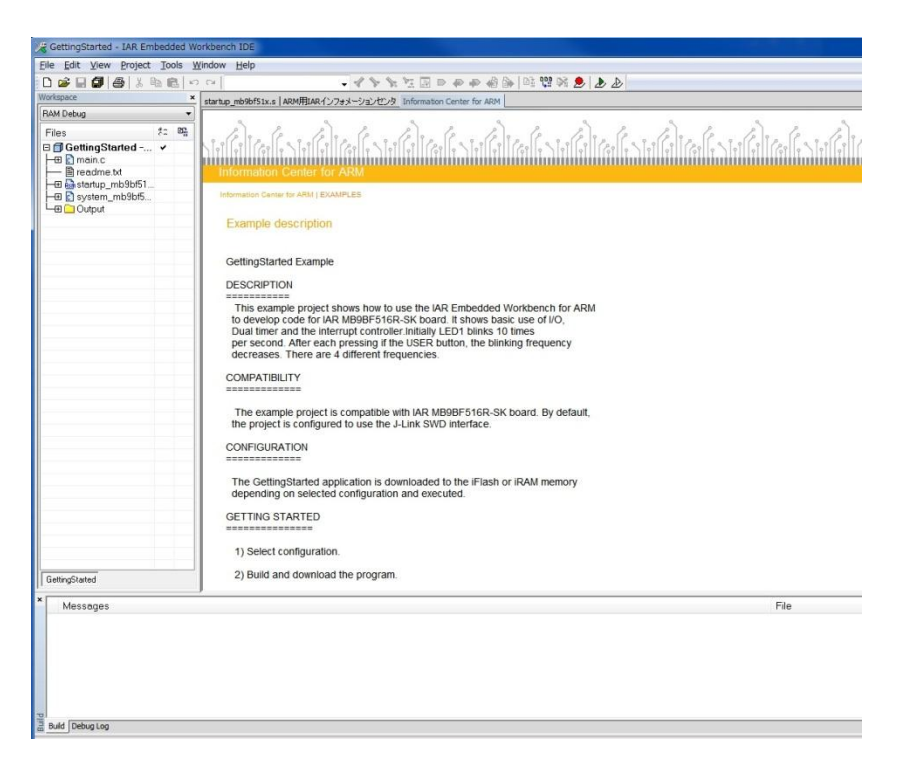

*Figure 3 - Example description and Build configuration*

- **7** Choose **Project>Make** or click the **complete** button on the toolbar. The project should compile with no errors or warnings.
- **8** To download your program, choose **Project>Download and Debug** or click the **button**.
- **9** The file main.c is now open in the editor window. Choose **Debug>Go** or click the button to start the application.
- **10** To stop C-SPY, choose **Debug>Break** or click the **button**.
- **11** To exit C-SPY, choose **Debug>Stop Debugging** or click the **X** button.
- **12** Now you can try other example projects included, just click **Help>Information Center** to bring up the **IAR Information Center** again.

## **MB9BF516R-SK evaluation board overview**

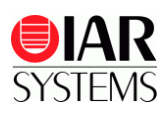

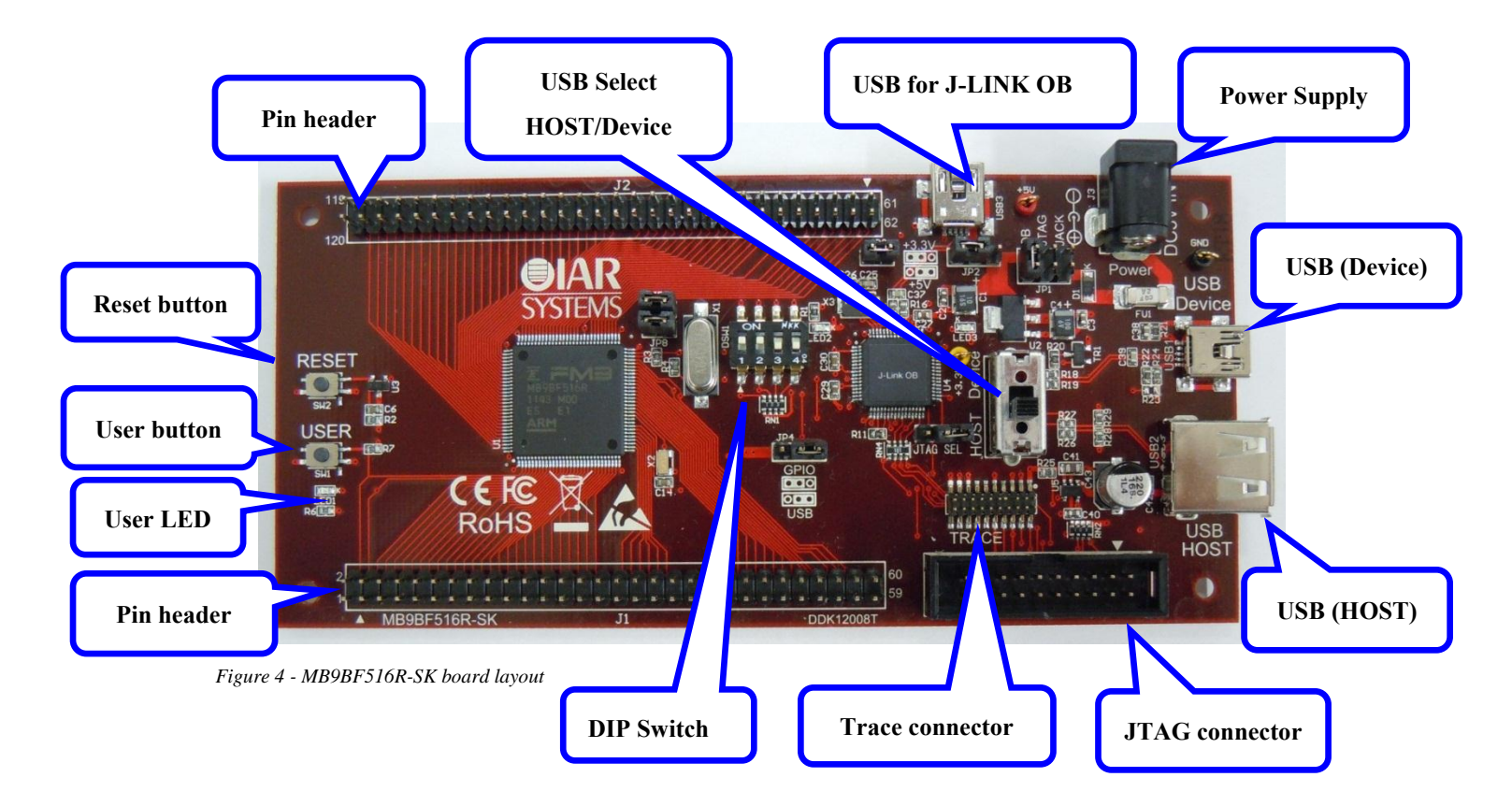

## **Connector description**

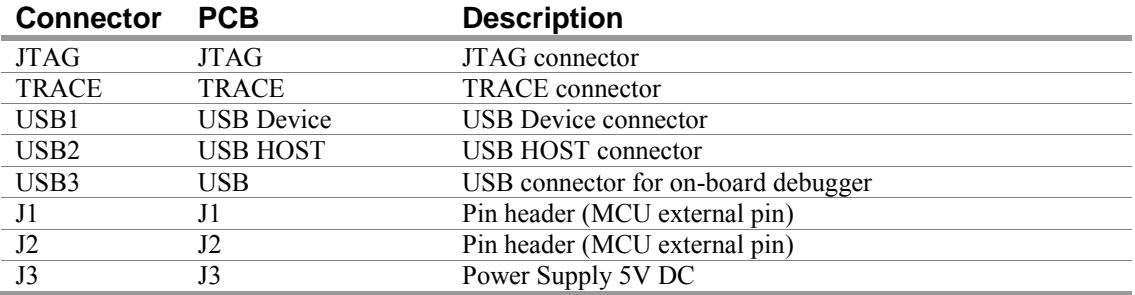

*Table 1 - Connector description*

## **Switches description**

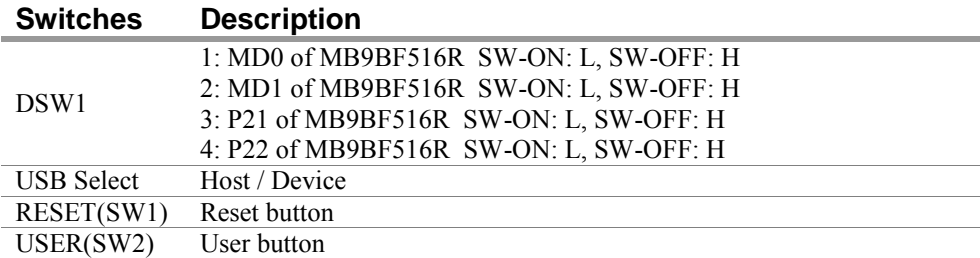

*Table 2 - Switches description*

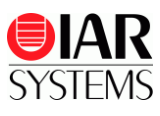

# **Jumper descriptions**

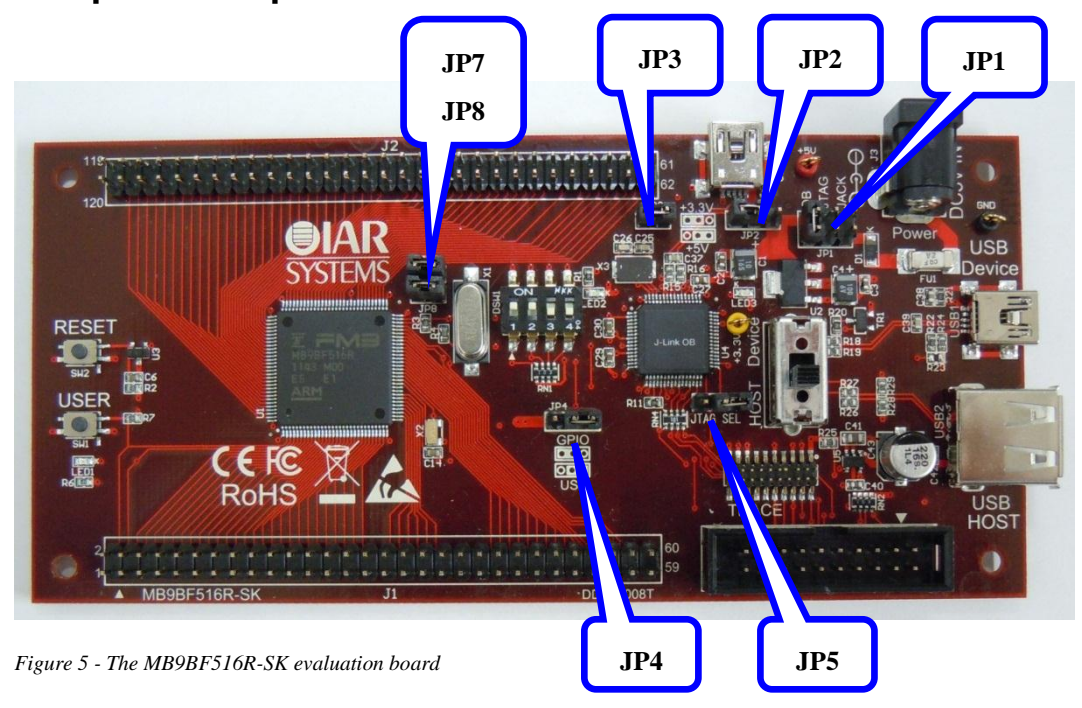

## **Jumper description**

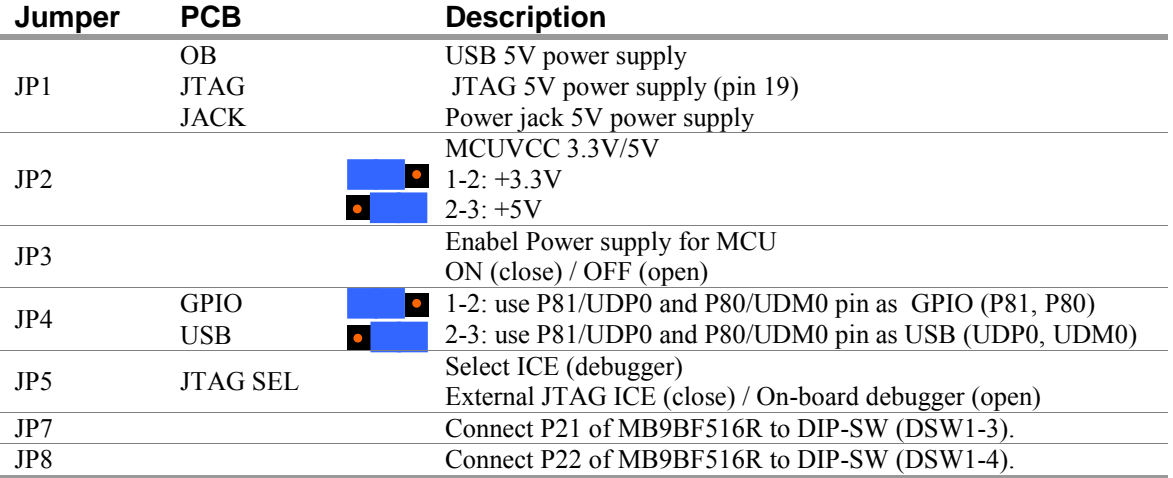

*Table* 3 **-** *Jumper description*

# **External connectors description**

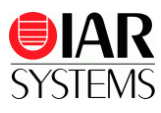

#### **JTAG**

The JTAG connector allows the software debugger to communicate via a JTAG (Joint Test Action Group) port directly with the core. Instructions can be inserted and executed by the core thus allowing MB9BF516R memory to be programmed with code and executed step by step by the host software. For more details, refer to the IEEE Standard 1149.1 - 1990 Standard Test Access Port and Boundary Scan Architecture and

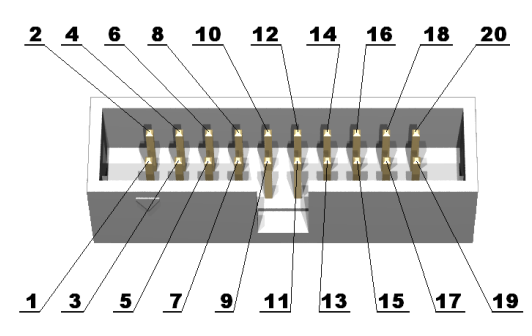

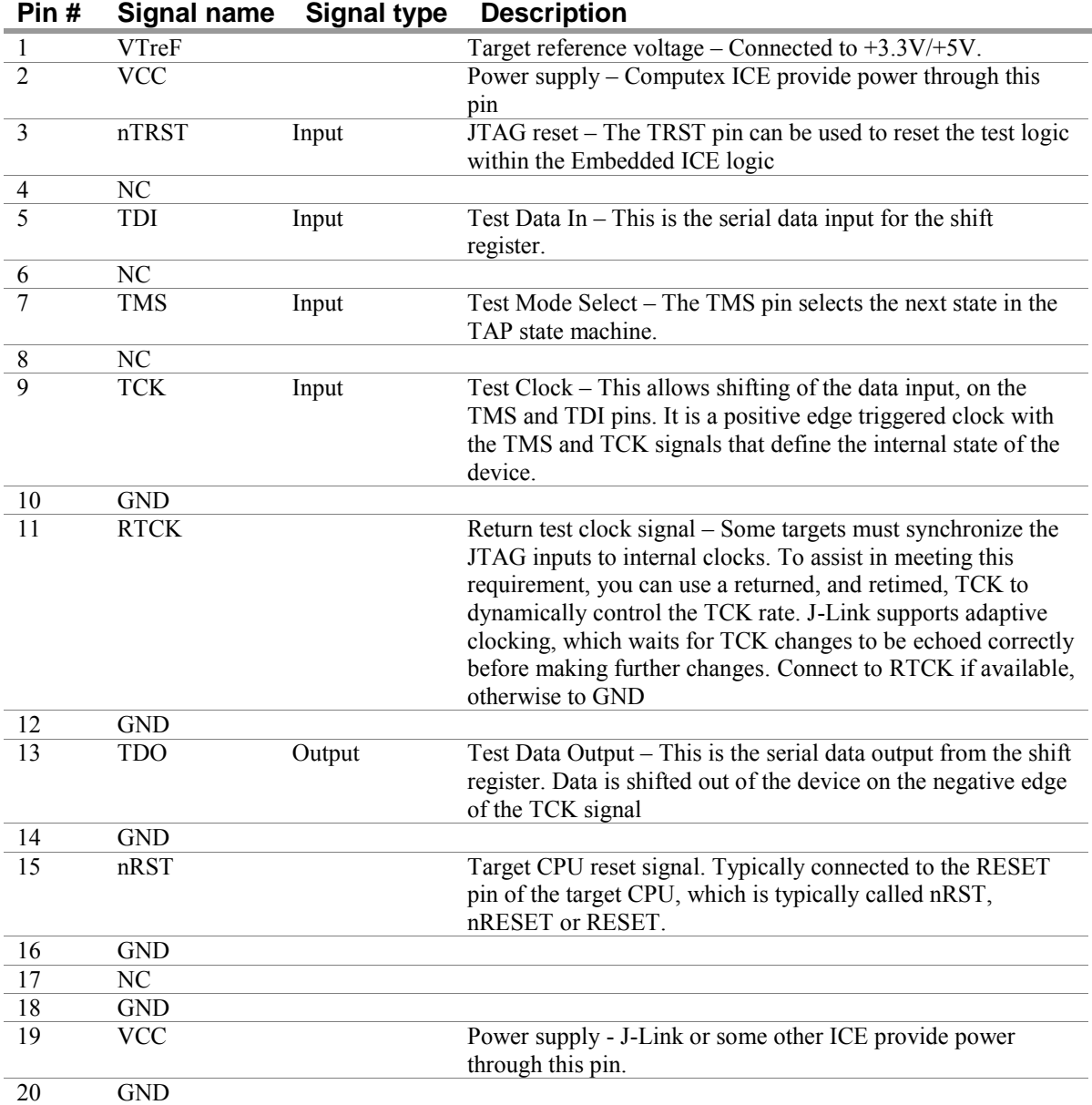

MB9BF516R datasheets and its user manual.

*Table 4 - JTAG signals and descriptions*

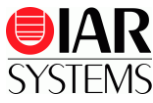

#### **Trace connector**

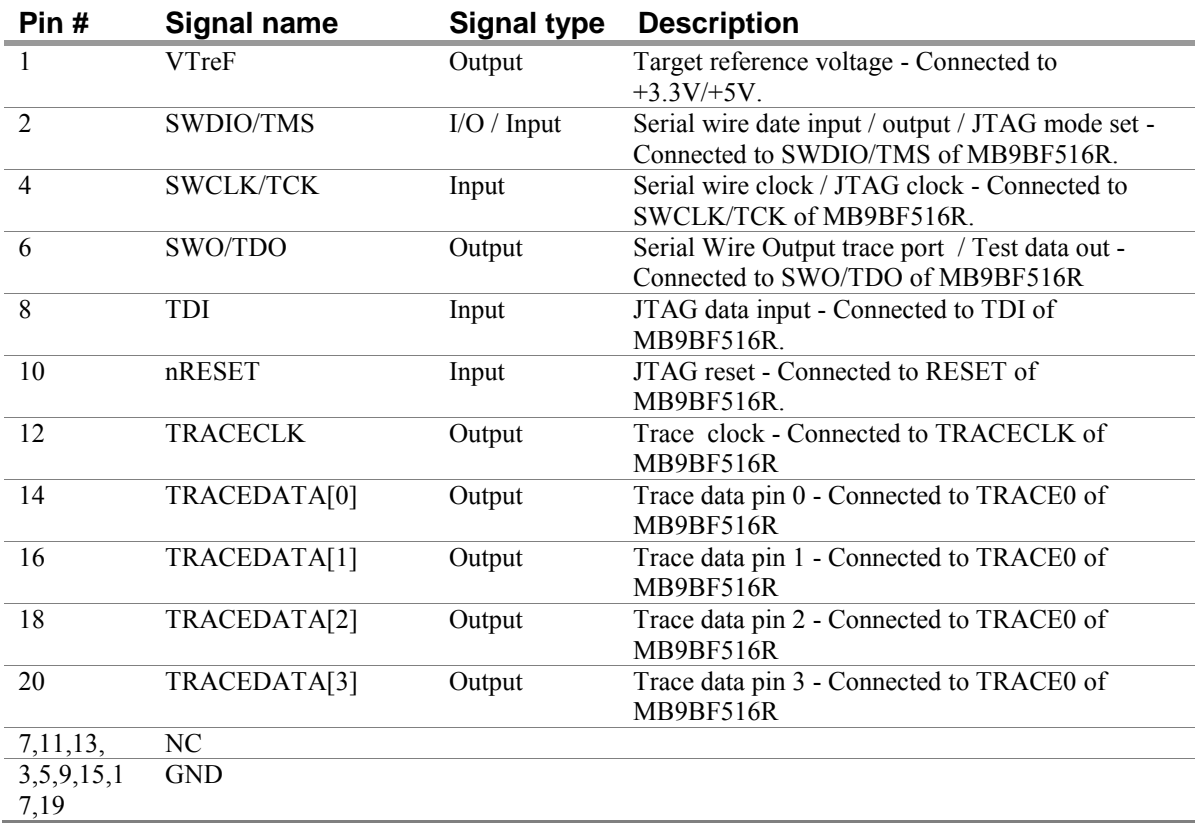

*Table 5 - Trace signals and descriptions*

## **USB Connector (USB1:USB-Device)**

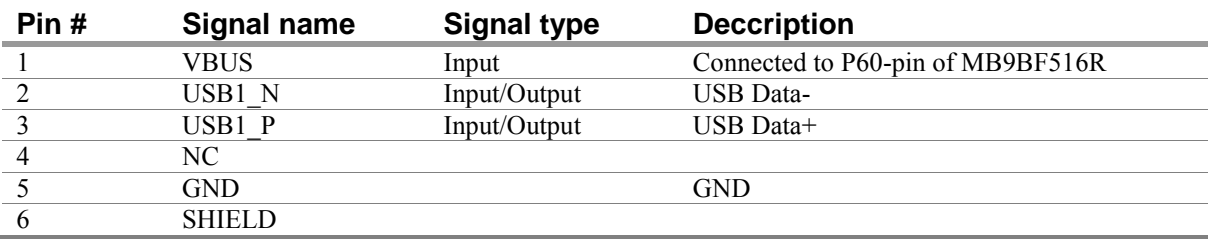

*Table 6 - USB signals*

# **USB Connector (USB2**:**USB-HOST)**

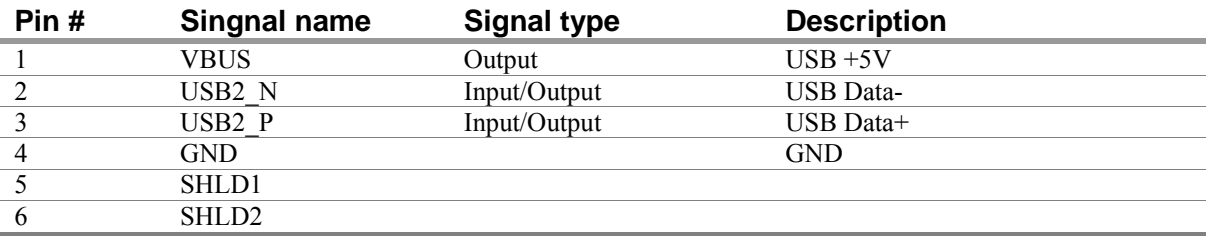

*Table 7 - USB signals*

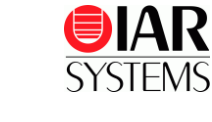

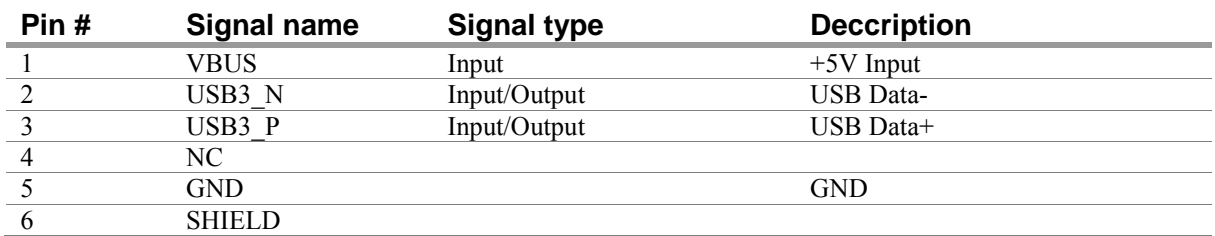

# **USB Connector for On-board Debugger (USB3)**

*Table 8 - USB signals for On-board debugger*

## **MCU External pin 1** (**J1**:**Pin header**)

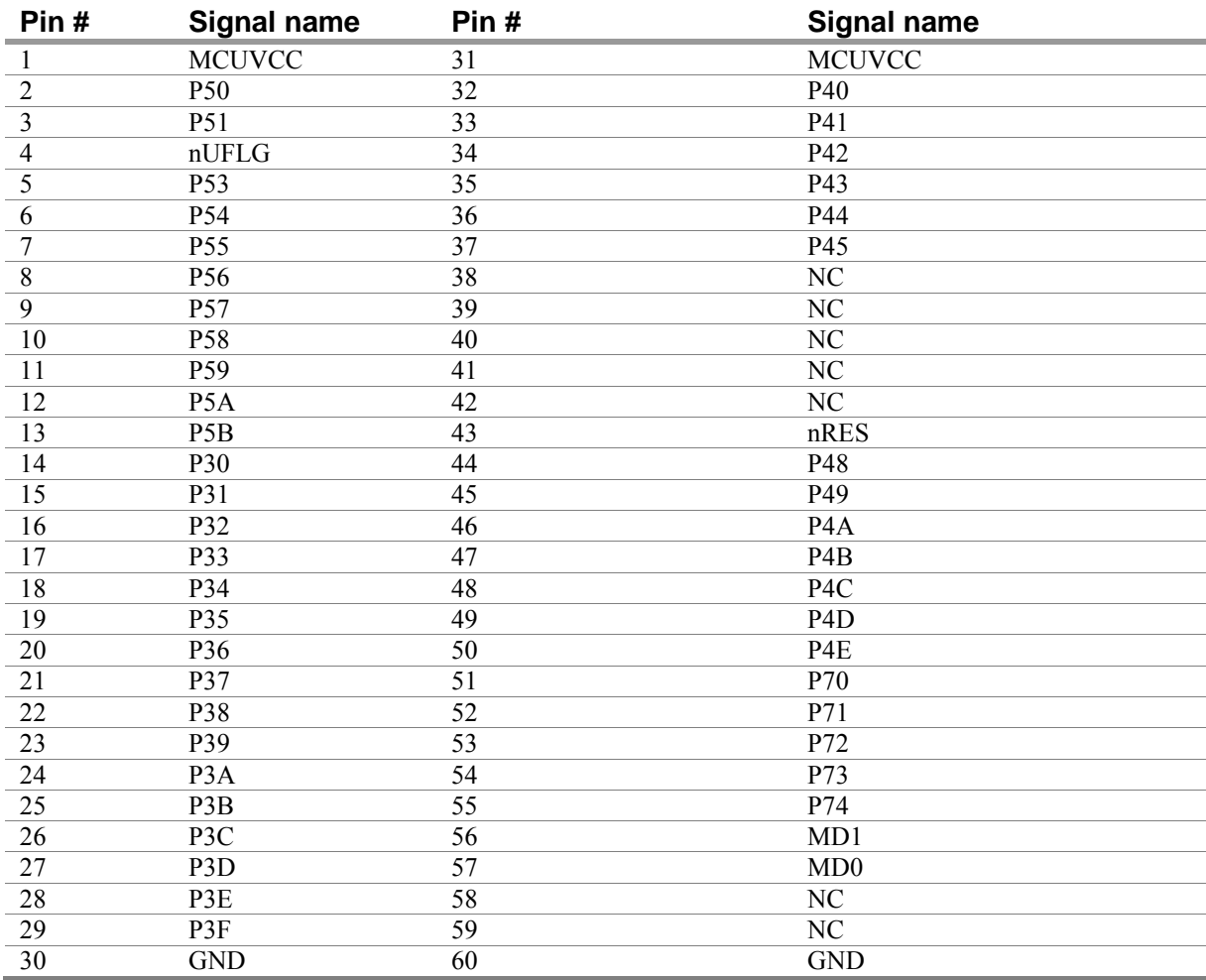

*Table 9 - Signal description*

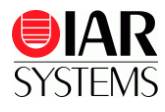

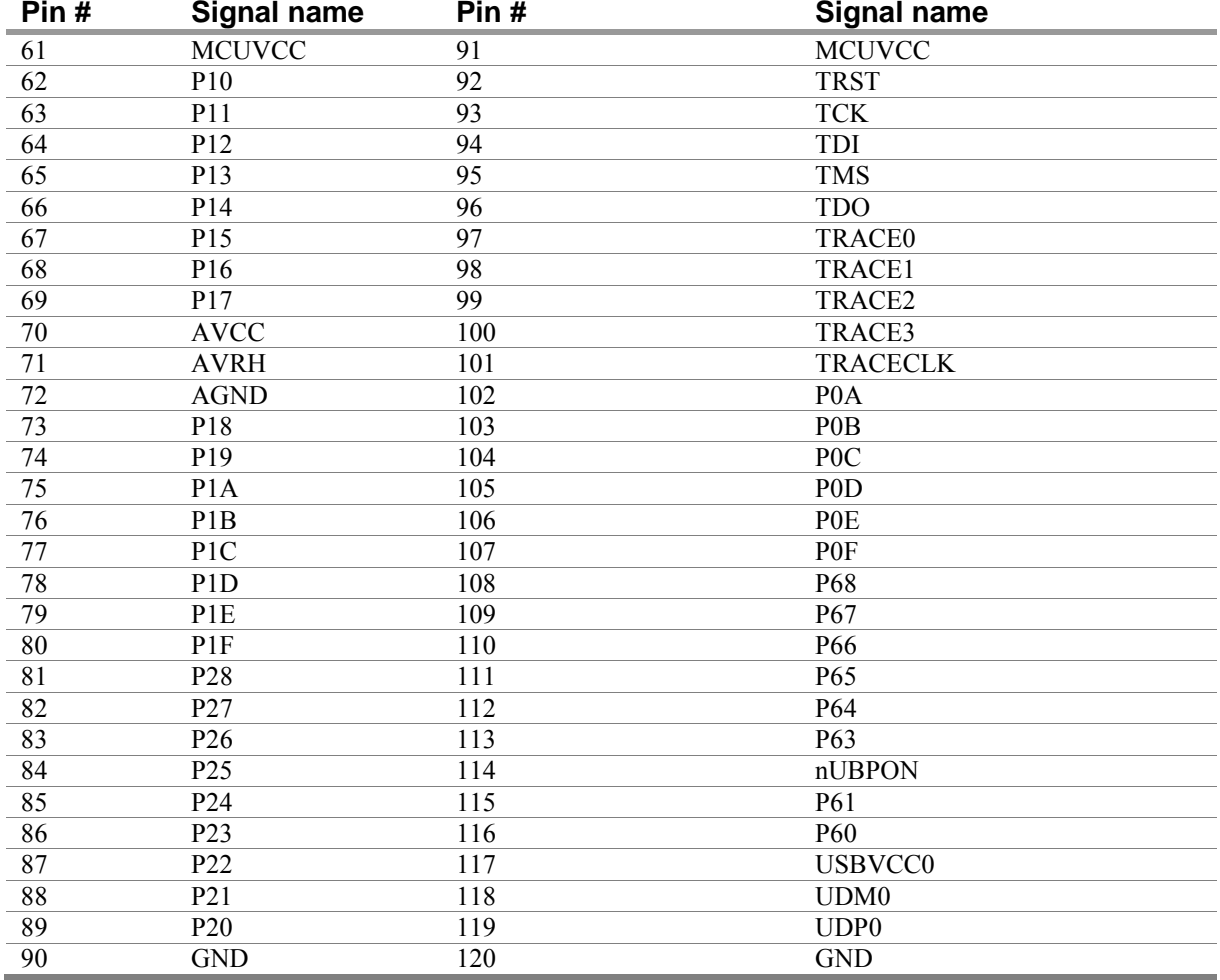

### **MCU External Pin 2** (**J2**:**Pin header**)

*Table 10 - Signal description*

# **Power jack (J3)**

There is a standard 2.1 mm power jack mounted on the board. The power input should be DC +5V.

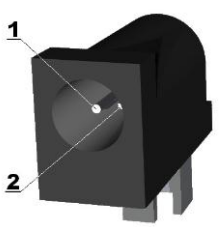

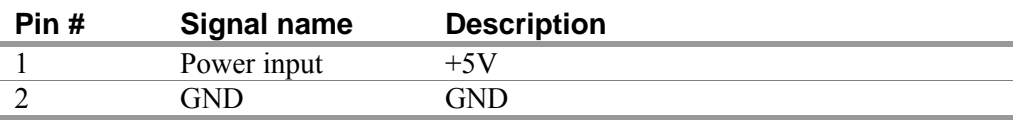

*Table 11 - Power jack signals and descriptions*

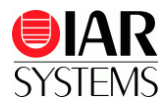

# **Creating a new application**

You can create new application as following procedures without an example application.

**1** Select **Project > Create new project**

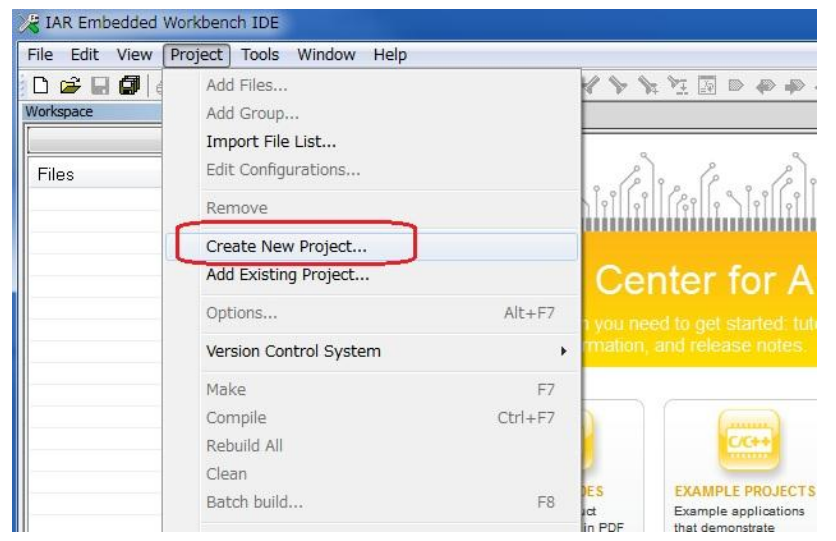

*Figure 6 - Create a new project*

**2** Click on the **+** mark on the left side of **C** in the project template

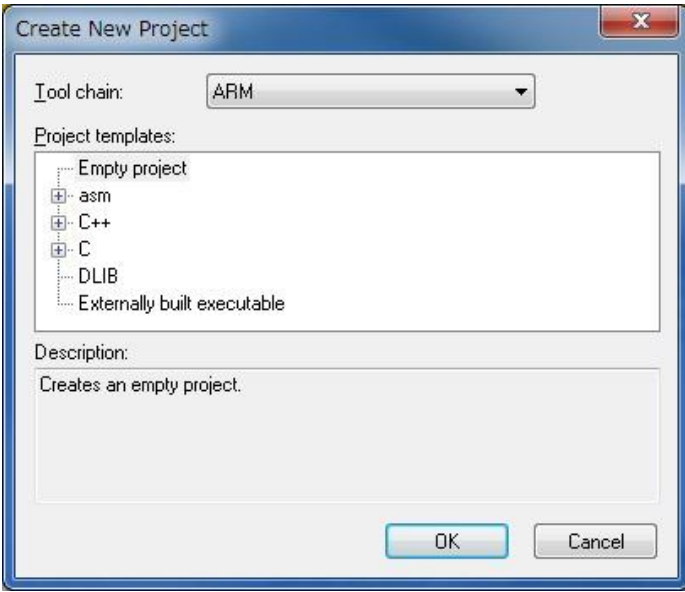

*Figure 7 - Select Create a C project*

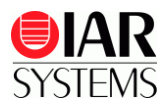

**3** Select main and click **OK**.

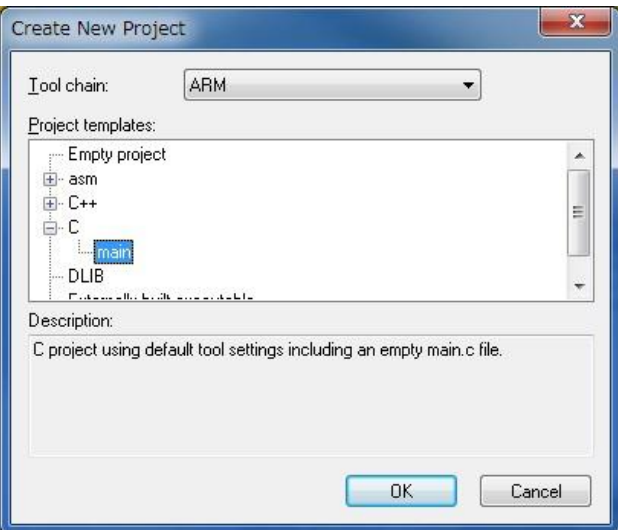

*Figure 8 - Create a C project*

Designate a folder where this project is stored and click **Save**. In this example a project named

NewProject is created.

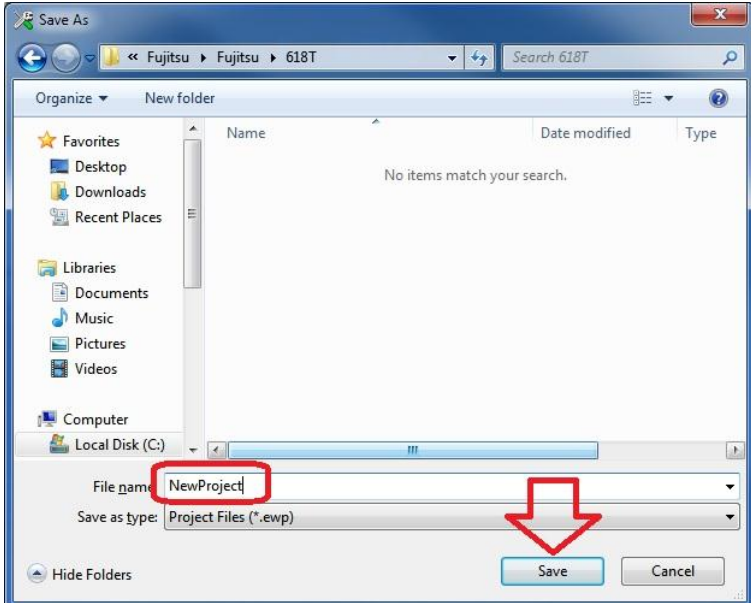

*Figure 9 - save your new project*

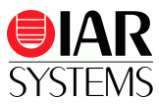

**4** The new project has been created.

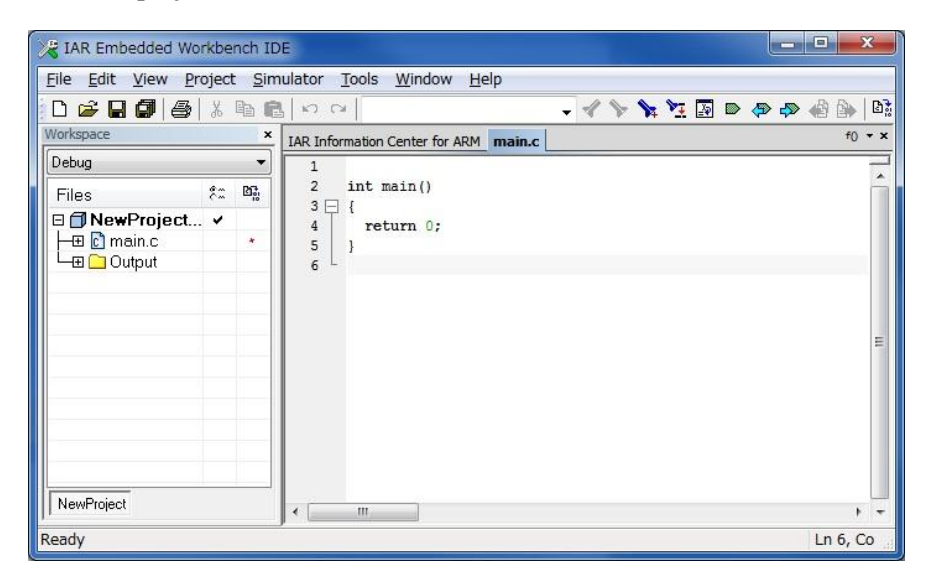

*Figure 10 - The new project have been created*

**5** Edit the main program

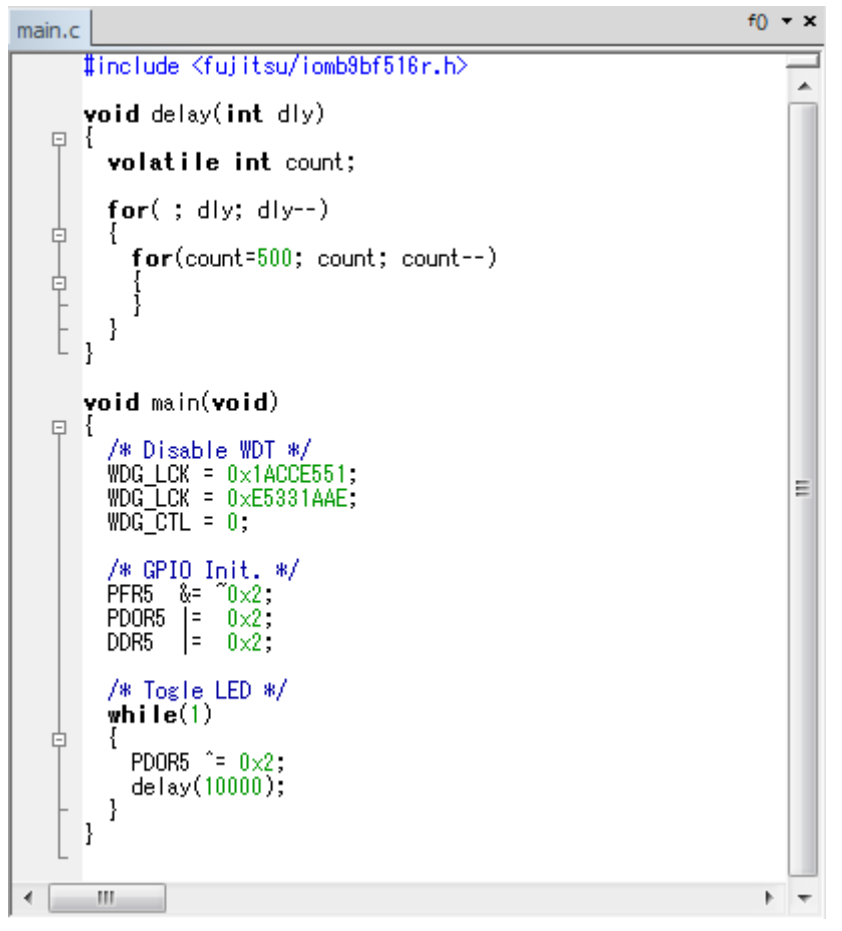

*Figure 11 - Edit the main program*

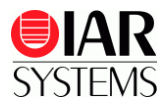

#### **6** Select **File > Save Workspace**

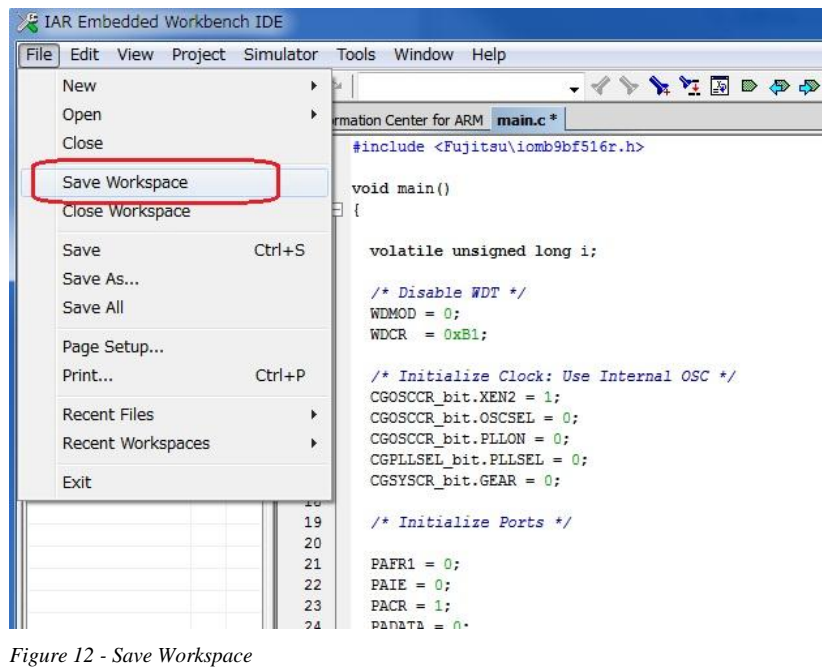

**7** The **Save Workspace As…** screen is shown. Enter the name of your project, in our case NewProject**,** which name is same as the name of the project. Click **Save**.

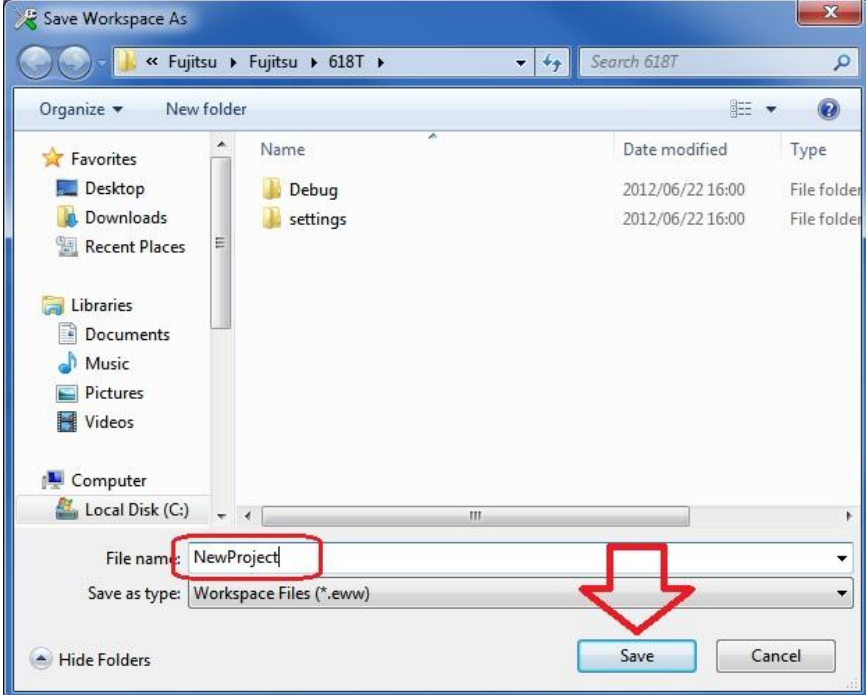

*Figure 13 - Save Workspace As...*

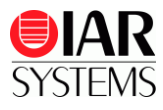

**8** Click **Project > Option** to select the correct options for your project

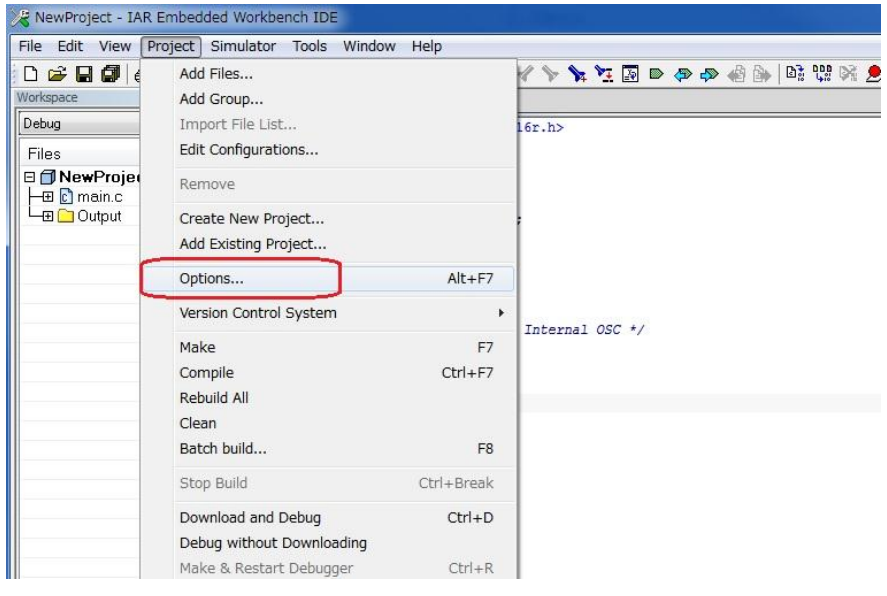

*Figure 14 - Setting the project options*

1. **9** Select a device in **General Option** and the **Target** tab, click

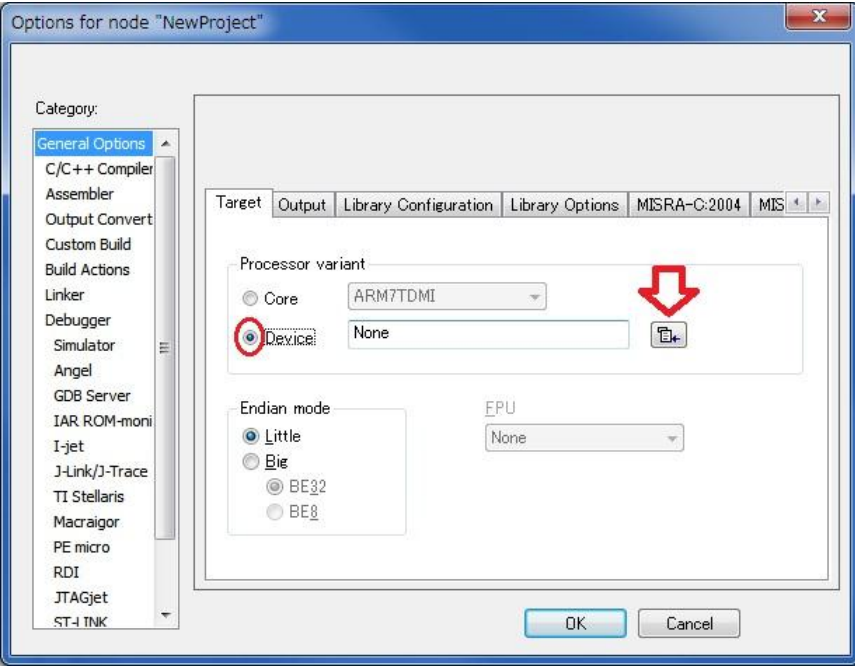

*Figure 15 - Select a device*

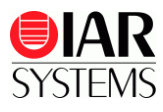

### **10** Select **Fujitsu MB9BF516R**

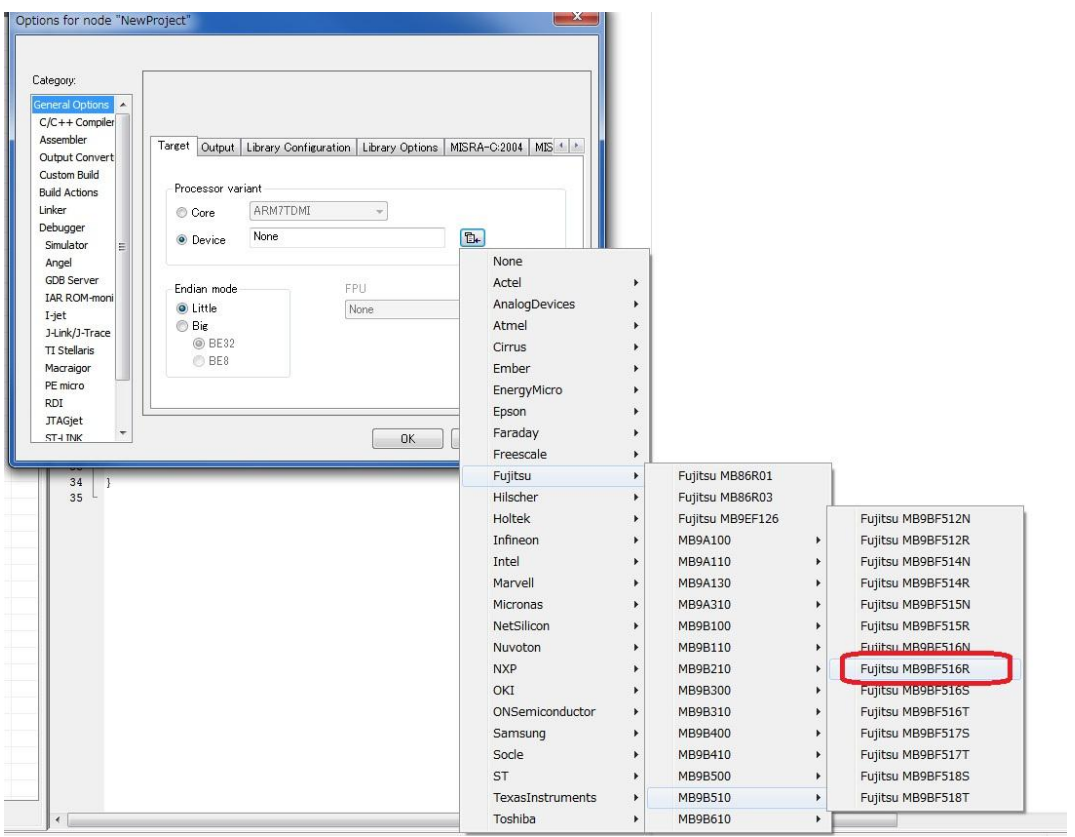

*Figure 16 - Select your device*

### **11** Confirm that **Fujitsu MB9BF516R** is selected.

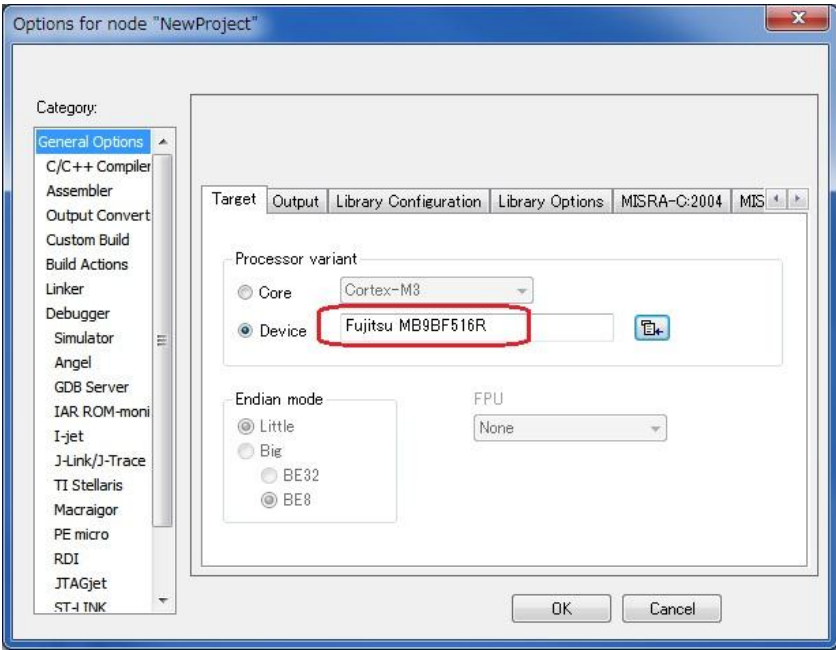

*Figure 17 - Confirm your device*

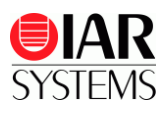

- **12** Select and set the linker configuration file (.icf file). Change to **Category: Linker.**
- **13** If you select the default .icf file for your device, open the **Config** tab and check the **Override default** option.

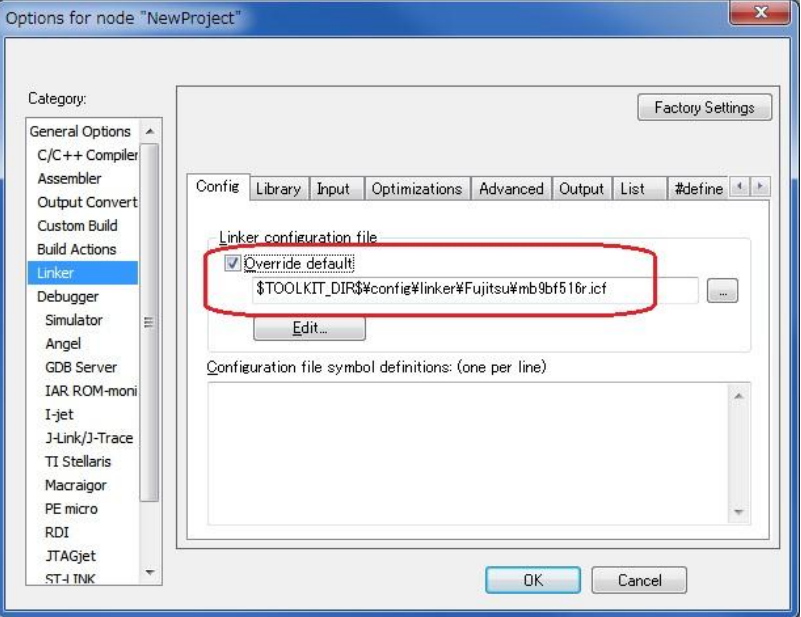

*Figure 18 - Confirm your device*

**14** If you select your original setting, make a copy of the template linker command file from \IAR Systems\Embedded Workbench 6.x Kickstart\arm\config\generic cortex.icf to your stored folder and rename it as MB9BF516R.icf**.**

Or, make a copy of the template linker command file from \IAR Systems\Embedded Workbench 6.x Kickstart\arm\config\linker\Fujitsu\mb9bf516r.icf to your stored folder and rename it as MB9BF516R.icf.

**15** Change to **Category: Linker**, open the **Config** tab and check the **Override default** option.

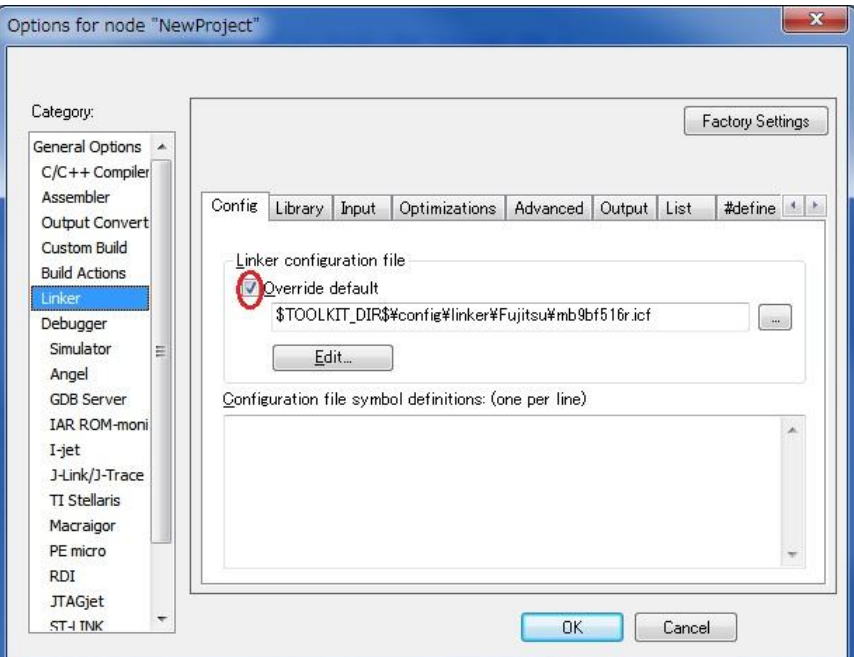

*Figure 19 - Setting the Linger configuration file*

**16** Write \$PROJ\_DIR\$ in the **override default** text box, and click . \$PROJ\_DIR\$ mean that it is

found in the project folder.

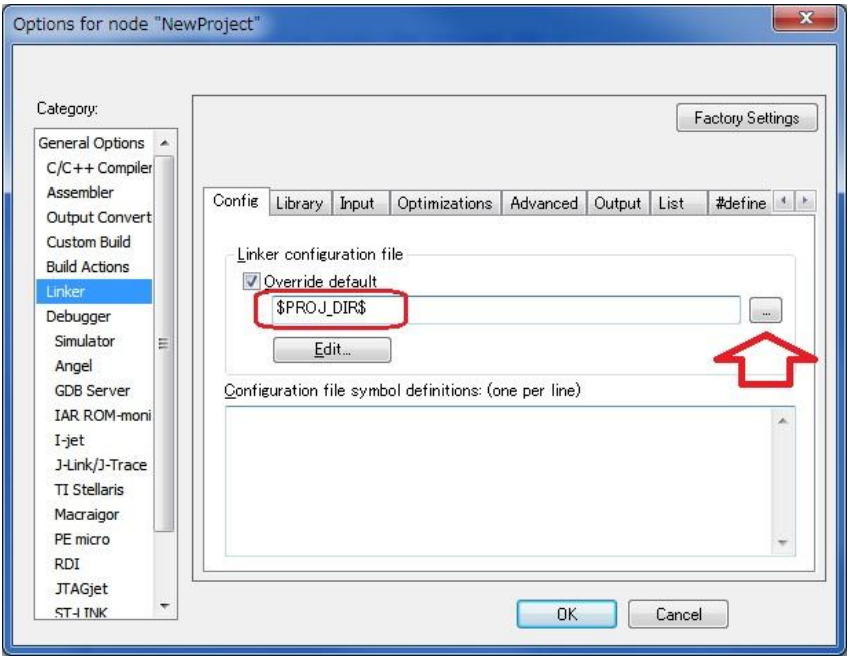

*Figure 20 - Use the linker in the project folder*

**17** Select MB9BF516R.icf which you earlier created and click **Open**.

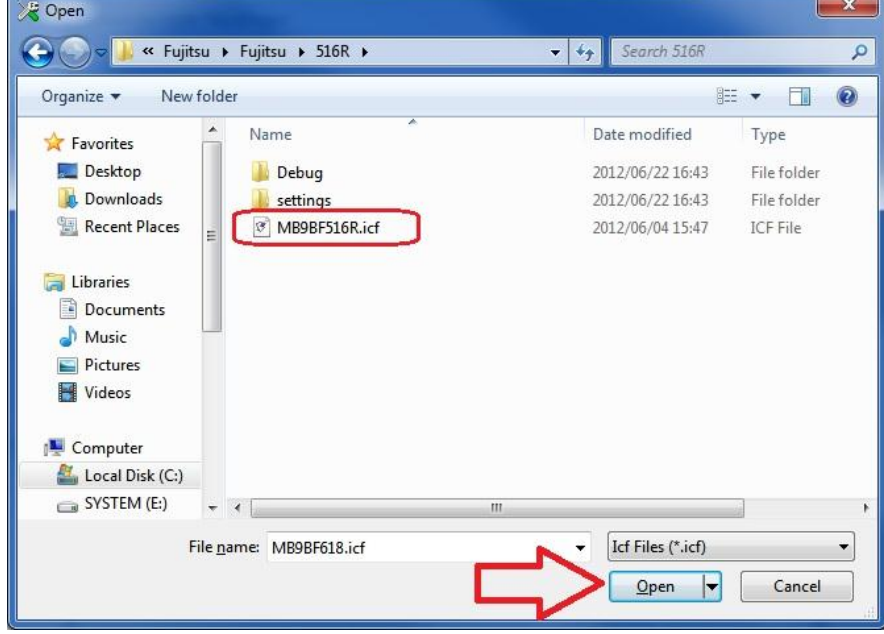

*Figure 21 - Select the linker file in your project folder*

**DIAR** 

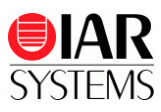

**18** Click **Edit** to edit the linker configuration.

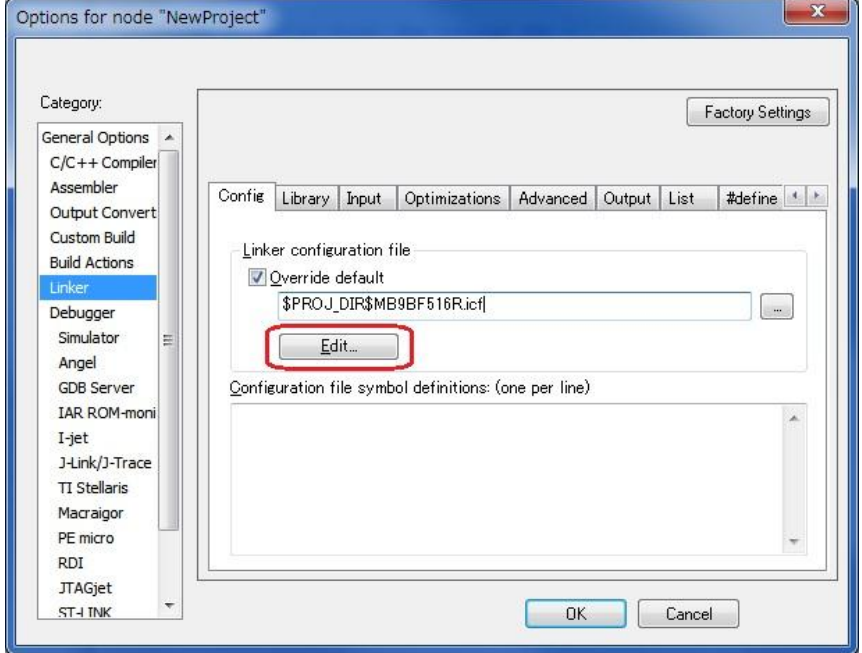

*Figure 22 - Edit the linker file*

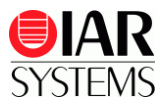

**19** The **Linker configuration file editor** is shown and you should enter the following:

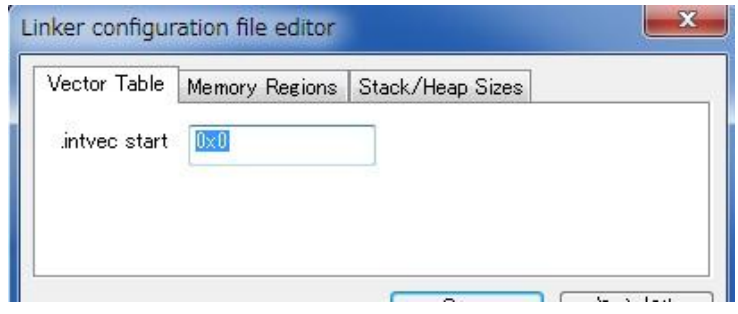

*Figure 23 - Setting the Vector Table*

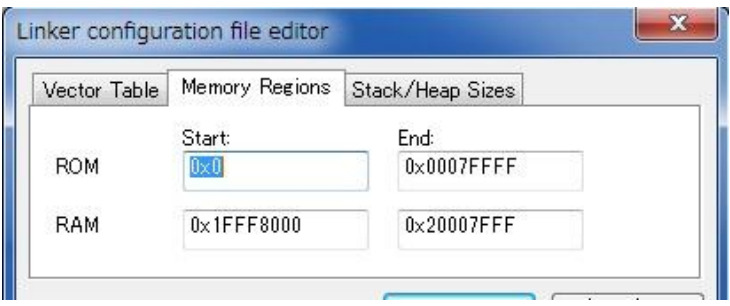

*Figure 24 - Setting the ROM/RAM address*

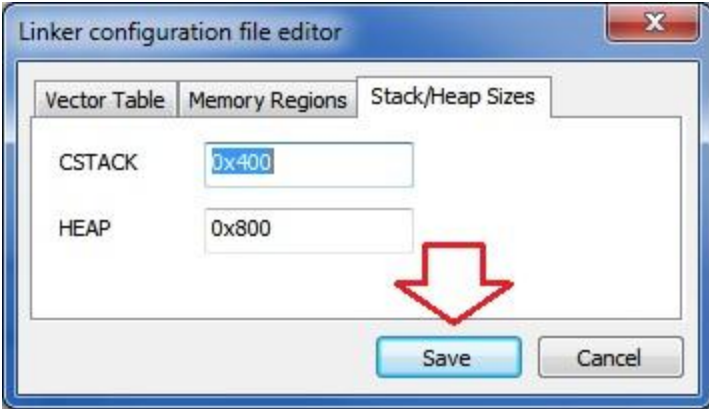

*Figure 25 - Setting the Stack/Heap sizes*

After you are done with the linker configuration file editor, click on **Save**.

**20** It is now time to build the project by clicking on the **Build** button.

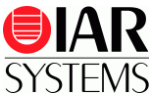

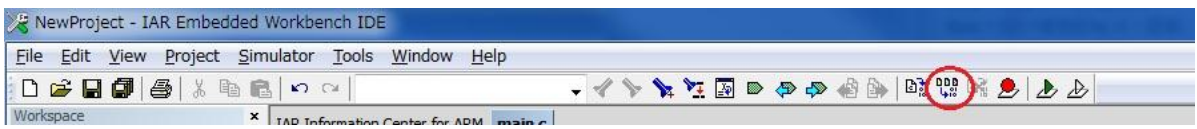

*Figure 26 - Build your project*

**21** After correcting possible errors in your code it is time to define your debugger as J-Link. Open

**Project > Option> Category: Debugger,** open the **Setup** tab and change the driver to **J-Link/J-Trace.**

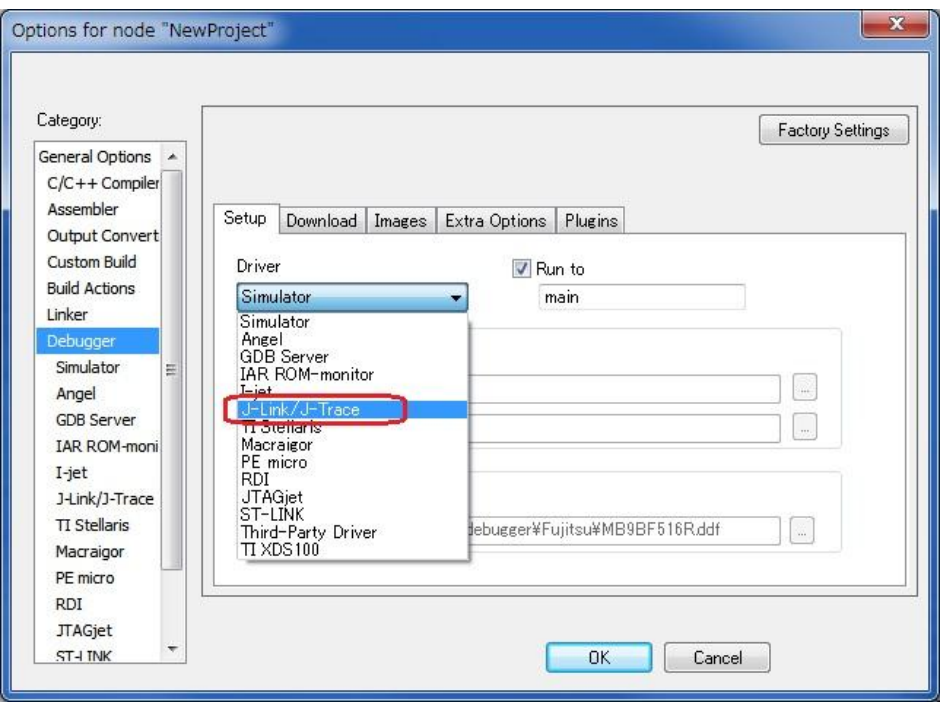

*Figure 27 - Setting the debugger option*

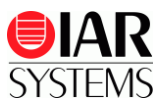

**22** Open the **Download** tab and check **Verify download** (red circle), then check the **Use flash loader(s)** (blue circle)**,** because this example uses flash area.

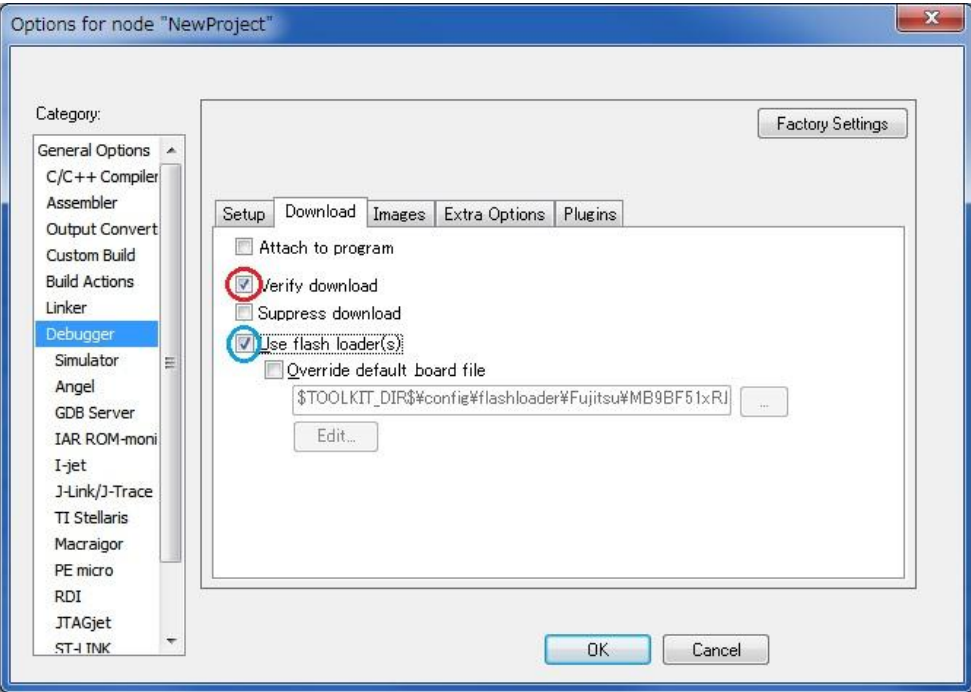

*Figure 28 - Debugger download settings*

**23** Open **Category: J-Link/J-Trace** and the **Connection** tab. Select **SWD** in the **Interface** option.

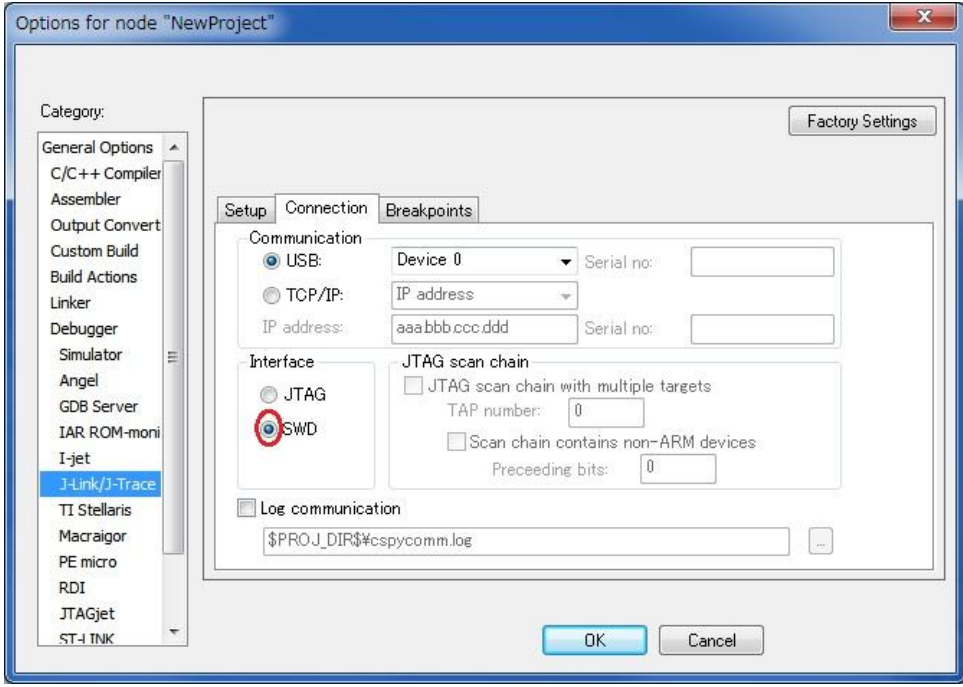

*Figure 29 - Setting the debug interface*

I

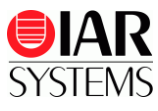

#### **24** Open the **Setup** tab and set the SWD speed. Click **OK**.

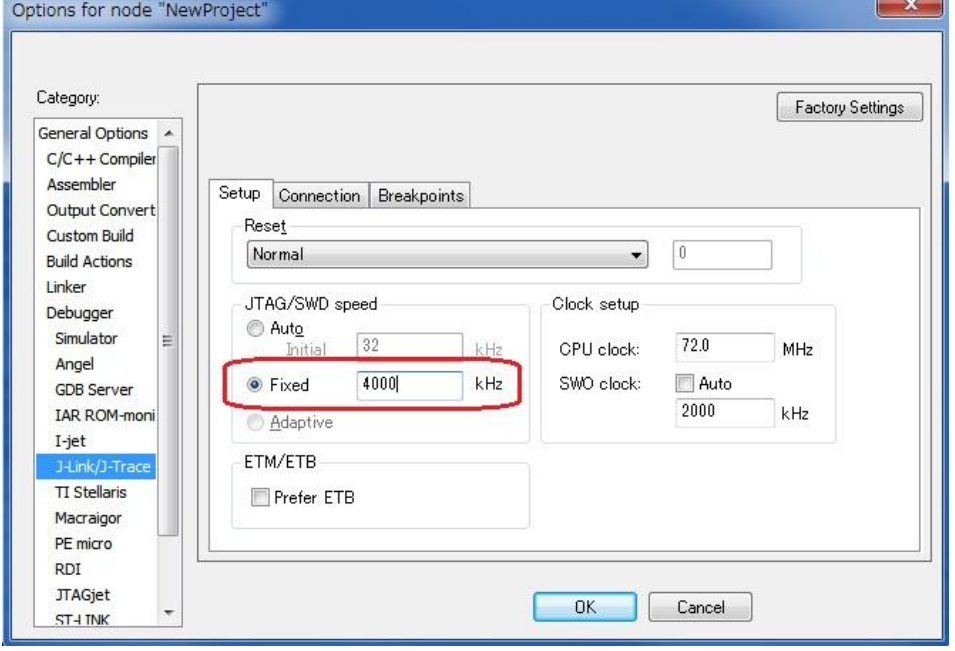

*Figure 30 - Setting the debug speed*

**25** The project options have now been set and you can start C-SPY and debug your program.

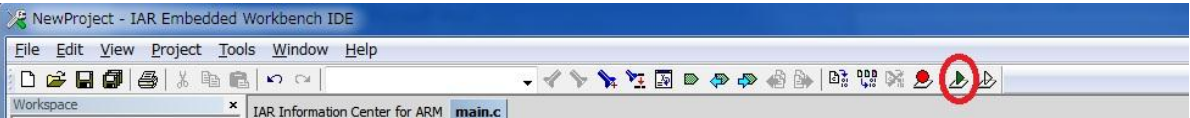

*Figure 31 - Start debugging*

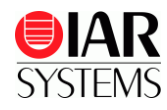

#### **Disclaimer**

Information given in this document is intended as a help for the user. IAR Systems shall not be held liable for any losses or problems arising from using the information given in this document. Neither whole nor any part of the information in this document may be adapted or reproduced.

#### **Troubleshooting**

If you are unable to find the cause of a problem, try resetting the evaluation board by using the reset button on the board. Then restart the C-SPY Debugger in the IAR Embedded Workbench IDE. You can also try disconnecting and reconnecting the power to the evaluation board, pressing the reset button and then restarting C-SPY.

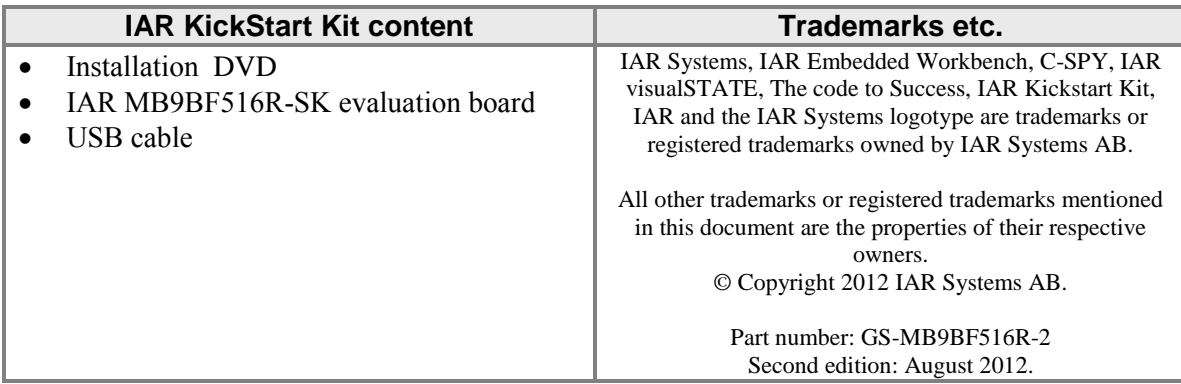